# **Temprecord MLV User's Manual**

© 2011 Temprecord International Ltd.

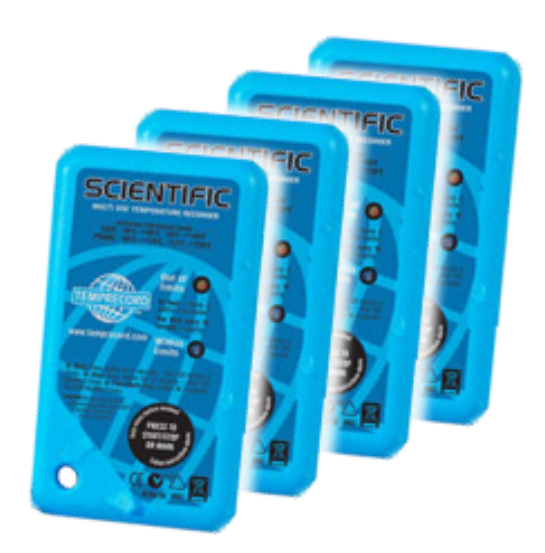

User's Manual for Temprecord Multiple Logger Validation Software

# **Temprecord MLV User's Manual**

# **Version 1.0x**

*This is the User's Manual for the Temprecord Multiple Logger Validation ("MLV") software utility. The contents of this manual mirror the online help provided with the application, but the format of this PDF file is better suited to printing.*

# **Temprecord MLV User's Manual**

#### **© 2011 Temprecord International Ltd.**

All rights reserved. No parts of this work may be reproduced in any form or by any means - graphic, electronic, or mechanical, including photocopying, recording, taping, or information storage and retrieval systems - without the written permission of the publisher.

Products that are referred to in this document may be either trademarks and/or registered trademarks of the respective owners. The publisher and the author make no claim to these trademarks.

While every precaution has been taken in the preparation of this document, the publisher and the author assume no responsibility for errors or omissions, or for damages resulting from the use of information contained in this document or from the use of programs that may accompany it. In no event shall the publisher and the author be liable for any loss of profit or any other commercial damage caused or alleged to have been caused directly or indirectly by this document.

Produced March 2011

# **Contents**

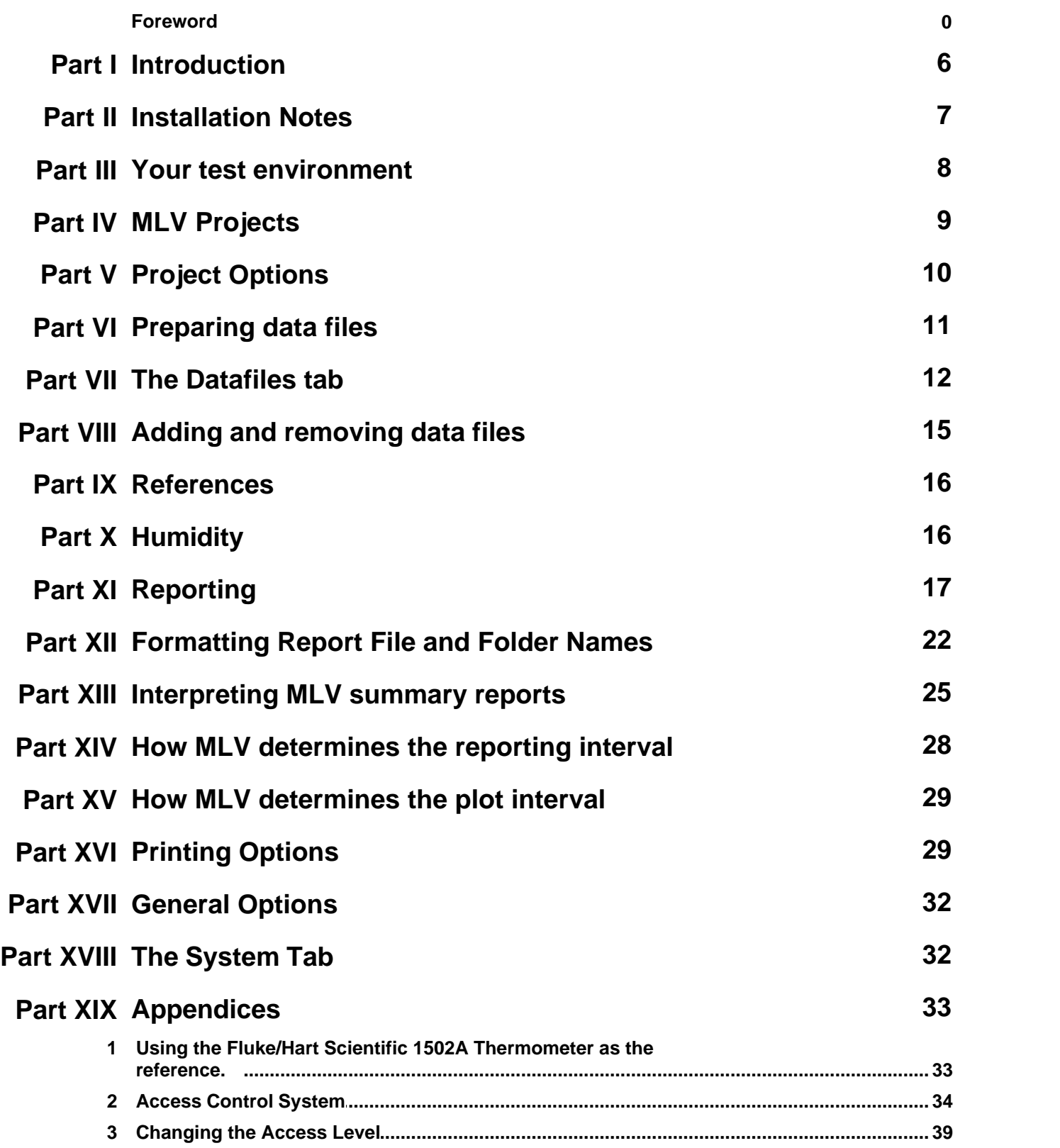

*© 2011 Temprecord International Ltd.*

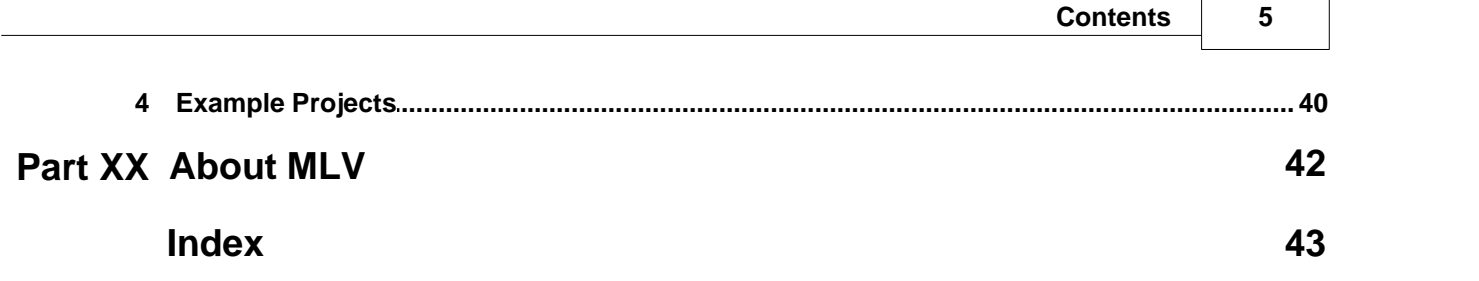

# **1 Introduction**

# **Temprecord Multiple Logger Validation Utility**

The Temprecord Multiple Logger Validation Utility ("**MLV**") is a program intended to be used in conjunction with the datafiles from Temprecord loggers. It's prime purpose is to assess the accuracy of a group of loggers and provide graphs and reports with a minimum of user input

**MLV** is designed to remove much of the manual labour associated with logger and environment validation. Key points are:

- Any mix of Temprecord logger variants or firmware revisions may be used, including Mon-T loggers.
- The loggers do not need to be logging data with the same sample period.
- The loggers do not all need to be started together. **MLV** automatically time-aligns individual data files and any associated reference data.
- The loggers need not be stopped before data analysis can take place.
- Data from any arbitrary group of loggers can be processed.
- MLV does not require physical access to the loggers for analysis, only to the data files produced from them.
- No manual logging or retrieval of Hart reference data is required. **MLV** can log the meter output continuously and save the logged temperatures to a file.
- A reference is not required the loggers can be checked against a constant value, against their collective mean, or against a single Temprecord logged data file.
- It is not necessary to interact with **MLV** between runs.
- Data analysis is more or less completely automatic.
- MLV incorporates a powerful project-based system that enables the user to save and quickly return to previous validation setups.
- reports and plots are highly configurable.

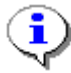

All temperature values in the **MLV** program and the associated documentation are specified in degrees Celsius (°C).

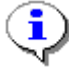

Temprecord also manufactures loggers for humidity logging. These loggers can be configured to log humidity, temperature, or both. All of the features and reports of **MLV** discussed in this on-line help also apply to humidity. In this case all humidity values in the **MLV** program and the associated documentation are specified in units of percentage of relative humidity (%RH). There are some special considerations you need to bear in mind when using humidity loggers.

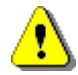

# **Important**

- **MLV** performs complex statistical analyses. Do not, however, assume that the results you obtain are correct, or your interpretation of them is correct. Always cross-check your results, either with direct examination of the relevant Temprecord data file, or by independent verification.
- Temprecord is always improving its products. We reserve the right to make improvements to MLV. Some of these improvements may require you to adjust

the settings you may have made. We will endeavor to make every attempt to warn users of this, should the need occur.

**See also:**

Installation notes Your test environment MLV Projects Project Options Preparing data files Adding and removing data files **References Humidity Reporting** Formatting report file and folder names Printing Options Interpreting MLV summary reports How MLV determines the reporting interval How MLV determines the plot interval General Options The System Tab Appendices Using the Fluke/Hart Scientific 1502A Thermometer as the reference Access Control System Example Projects About MLV Help

# **2 Installation Notes**

## **Installation**

To install **MLV** copy the file **mlv-setup.exe** to a temporary folder and run it. The setup file is not needed past installation and can be deleted when installation is successfully completed.

# **Upgrading**

Upgrading **MLV** is just a matter of obtaining the updated version of **mlv-setup.exe** from Temprecord and running it. There is no requirement to uninstall any current version of **MLV** first. Upgrading **MLV** will preserve all your folder and project settings.

## **Folders**

By default, a new installation of **MLV** will create the following folders, and assign write permissions to them:

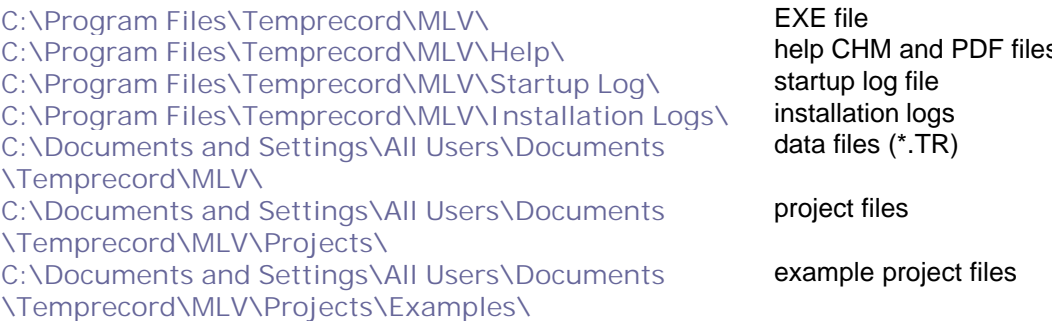

**KM** and PDF files es (\*.T $\overline{R}$ )

files

e project files

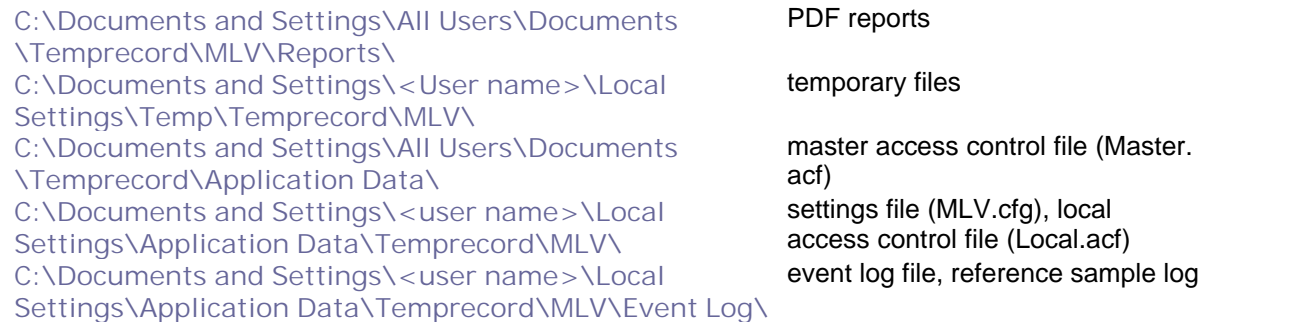

If the folders are not found when **MLV** itself starts, it will attempt to create them again.

Projects can reside in any folder however and if you load a project from a different folder, **MLV** remembers that folder from then on.

Datafiles can also reside in any folder, and a project can contain datafiles from more than one folder, though it is good practice to keep all datafiles from a validation run together.

# **File Associations**

Installation of MLV creates an association between the **MLV** application and **MLV** project files (**\*.mlv**). This means that double-clicking a **\*.mlv** file (or a shortcut to a **\*.mlv** file) will open the **MLV** application and load that project file.

Note that there is already normally a file association between **.TR** files and the Temprecord application, if this is installed. Installation of **MLV** does not affect this association.

# **3 Your test environment**

Understanding your validation test environment is crucial to obtaining accurate and meaningful results from **MLV** tests.

# **Validating loggers**

If you are validating several loggers against a known reference, it is important to ensure that all the loggers, and the reference also, are subjected to the same thermal environment. This can be achieved by ensuring there are minimal thermal gradients in the controlled environment, and ensuring there is good airflow around the loggers.

The most common mistake when validating a group of loggers is to place them in a solid "block" or in a "stack". Loggers on the inside of the block will not see the temperature variations seen by loggers on the perimeter, and loggers near the top of the pile will tend to see a higher temperature than those at the bottom. Both of these effects can be minimized by separating the loggers and allowing some airflow between them, and by forcing air to flow around within the environment with a fan, being careful to insulate the heat generated by the fan motor from the environment.

# **Cross-checking the logger validation results**

The most common source of errors in a logger validation is non-uniformity of temperature distribution in the test chamber. The simplest way to check for uniformity of temperature distribution in the test chamber is to place an array of high accuracy Temprecord loggers (i.e. Temprecord loggers with3 point calibration applied) in the same configuration as is intended to validate the loggers under test. The variation between the loggers should be in the same order as the stated accuracy of the loggers at that temperature. Any variation substantially above this figure will probably be due to non-uniformity of

the environment.

In the absence of a set of high-accuracy loggers, you can instead run the logger validation test again with the positions of the loggers within the environment re-arranged. For example, if you were validating 12 loggers by arranging them on a tray in a 3 x 4 logger array, you would run one test at a certain temperature, then rearrange the loggers on the tray and re-run a test at the same temperature. You would then need to compare pairs of files, (for example) one result from logger S1234567 when placed at the front of the tray, and another result from the same logger when placed at the rear of the tray.

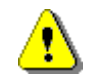

Any results obtained from this second method will only be meaningful if the mean environment temperature was the same for both runs of the test. In practice, this can be difficult to achieve.

## **Validating environments**

If you are using Temprecord loggers to record the temperature differentials at various points within an environment, no reference is normally required. As **MLV** needs a reference source in order to generate reports, the best way to satisfy this requirement is to select "Mean of logger set" as the reference source. Your results will then be presented as a set of validations between each logger, and the mean of all the loggers in the test cohort. The reference trace will then provide a good idea of the mean conditions in the the controlled environment, and each individual logger trace will provide you with the temperature at that particular location in the environment you are wanting to test.

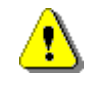

Any results from the validation of an environment can only be as reliable as the accuracy of the loggers. For this reason, environment validations should only be carried out using calibrated Temprecord loggers.

# **Cross-checking the environment validation results**

The simplest way to cross-check the results from an environment validation is to place two loggers at every monitoring point in the environment.

# **Choosing a logger sample period**

**MLV** does not require the loggers used to produce the reports to be sampling at the same rate. If the loggers are sampling at different rates, **MLV** automatically ensures that the temperature records are correctly aligned in time. Care must be taken however, to ensure that the environment is not undersampled. An example is where an environment's temperature is affected by a thermostatically controlled air conditioning system. The temperature will vary by as much as a few degrees in a cyclical fashion. If the logger sample period is not set to at least around one-tenth of the period of the cycle, the results obtained may be inaccurate.

# **4 MLV Projects**

An **MLV** "project" is a collection of settings and filenames that **MLV** "remembers" for you. Projects are named and the name of the project is the same as the project file. When you exit the **MLV** program, the project you are currently working on is remembered and loaded again the next time **MLV** is started.

# **Creating a Project**

To create a new project, click on File, then New Project. The project will be initialised with default values and an empty file list. You should immediately save the new project (use File/Save Project As) with a name that will remind you in the future of what the project relates to. A project name can have any of the characters that are valid in a Windows file name.

# **Opening a Project**

Use File/Open Project to load a previously saved project.

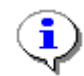

When you open another project, **MLV** automatically saves the currently loaded project for you.

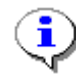

You can also open a project by "drag and drop", that is, if you have Windows explorer open, and you drag a file of extension ".**MLV**" (i.e. an **MLV** project file) and drop it onto the **MLV** window, it will be opened as if you had selected it from the Open Project dialog.

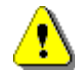

There is nothing to stop you dragging and dropping a mixture of TR and **MLV** files onto the **MLV** window. If you do this however, **MLV** will process each of the files in order, just as if you had drag-and-dropped them one at a time. In other words, the result is unpredictable.

# **Saving a Project**

Use File/Save Project to save the current project.

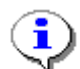

When you open another project or exit **MLV**, **MLV** automatically saves the currently loaded project for you, so there is theoretically no need to explicilitly save a project.

# **Saving a Project As a New Name**

Use File/Save Project As to save the current project under a new name. The new project will be a "clone" of the currently loaded project.

# **Closing a Project**

Use File/Close Project to save the current project and close it. **MLV** then is treated as having no project loaded.

# **5 Project Options**

Project options 'travel with" the project file. Any changes you make to the project options will affect only the currently loaded project, or any project created from the currently loaded project using File/ Save Project As. In addition to the project options described here, the Summary Report settings, the Reference settings, and the list of datafiles are also specific to a project.

# **Project Description**

The project description is a free-form text field that you can use to provide additional documentation for the project should you find that the project name is not sufficiently descriptive. If the project description is not blank, the first line of the description is included in the summary report.

# **Report Notes**

The report notes field is a free-form text field that you can use to provide additional notes for the reports generated from this project. The report notes are much like the project description, except that the report notes are reproduced in full in the report, whereas only the first line of the project description is included in the summary reports.

## **Page Format**

#### **Paper Size**

Select the paper size to be used whenever a PDF report file is created. The report will be formatted to be suitable for that paper size, so that when the PDF report is printed it will be easy to read.

#### **Orientation**

Select the orientation to be used whenever a PDF report file is created. You may find landscape orientation is more suitable for summary reports that have a large number of columns enabled.

# **6 Preparing data files**

**MLV** processes Temprecord datafiles. There are several steps involved in producing those datafiles. They are: setting up one or more loggers, starting them, placing them in the controlled environment, retrieving them, stopping them, reading them and saving the logged data to a set of files for **MLV** analysis. Some of the steps seem obvious, and some are optional. We suggest you read the following before trying your first MLV run. We also recommend that you become familiar with "Auto Mode" in the Temprecord software ("**TRW**"). as this eliminates virtually all of the drudgery and opportunity for errors when dealing with a large number of loggers.

## **Programming the loggers**

#### **Sample Period**

The most important part of this step is choosing an appropriate sample period. Unless you have good reason otherwise, we recommend you use the same sample period for all the loggers. The sample period should be sufficiently low to ensure that the environment is not undersampled. As a general rule, the sample period should be no more than one tenth of the time period of the fastest periodic event in the environment. For example, if you have a thermostat that cycles around every 3 minutes, the sample period should be no more than 18 seconds.

#### **Start Delay**

Normally you would set the start delay to give sufficient time to deploy the loggers but there is no need to do this as **MLV** allows you to define the time interval over which the validation is to be carried out. This also gives you some flexibility over when you deploy the loggers

#### **Start on Time and Date**

Similar comments as for the start delay apply here. There is no need to start all the loggers at the same time so this option should be left off.

#### **User Data**

You may find it useful to program the intended deploy location into one line of the shipping data, but once again, if you do this then the onus is on you to ensure that the logger is deployed in the correct location.

## **Starting the loggers**

As mention earlier, starting the loggers at the same time is not important as **MLV** takes care of the time-alignment of the data. If "Auto Mode" is used to start the loggers, this step can be combined with the previous one.

# **Deploying the loggers**

If you are validating a group of loggers against a reference, the loggers should be placed on a flat surface (preferably a rack) in the temperature-controlled environment. The position of each logger (i.e. the row and column, taking care to make it clear which is the "front" row) should be recorded, so that a subsequent run can be carried out to assess whether there are temperature gradients in the environment.

If you are validating an environment, each logger should have its serial number along with the location it is deployed in recorded.

## **Retrieving the loggers**

As the loggers are retrieved, the serial number should be checked against the information recorded when it was deployed.

### **Stopping the loggers, reading and saving the logged data**

These three steps should be combined and carried out using Temprecord's Auto Mode. While is is also possible to use Auto Mode to reuse and reprogram the loggers for another trip, we advise against carrying out these steps until the data read from the loggers has been verified (once a Temprecord logger has been reused, the data that was stored in it is lost).

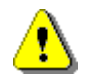

When using Auto Mode to save the logger data, make sure Temprecord is configured to generate a unique filename, so that previously saved data is not overwritten. For example, the default filename specifier of:

L YYYY-MM-DD hh-nn-ss

could be used to generate a unique filename based on the logger serial number and the date:

S1234567 2010-12-05 07-31-22.TR

We recommend that the files generated from a **MLV** test run be stored in a separate folder named to reflect the nature of the test.

# **7 The Datafiles tab**

The datafiles tab is simply a list of all the datafiles in the current project. Each datafile occupies a row on the list and is split into several columns. You can resize these columns by moving the mouse to the line between the column headers and clicking and dragging. The new column widths are saved and restored when you exit the **MLV** program. Datafiles are always sorted by filename.

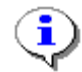

If a column width is too small to show all the text, you can hover the mouse over the text and the full text of that column will be shown in a "hint"

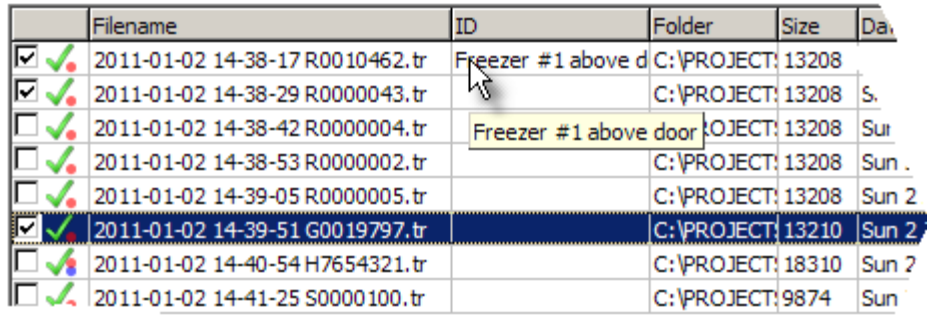

# **Enable ( )**

In the left-most column is a checkbox which can be used to temporarily remove a datafile from any reports generated from the currently loaded project. The entry for that datafile and any associated location ID you might have entered still remains in the project. The checkbox provides a quick way of trying out the effect on the statistical results of removing or including particular datafiles.

#### **Status**

This column displays an icon showing the file status. When a project is opened or a datafile is added, **MLV** tries to open the file and read the data.

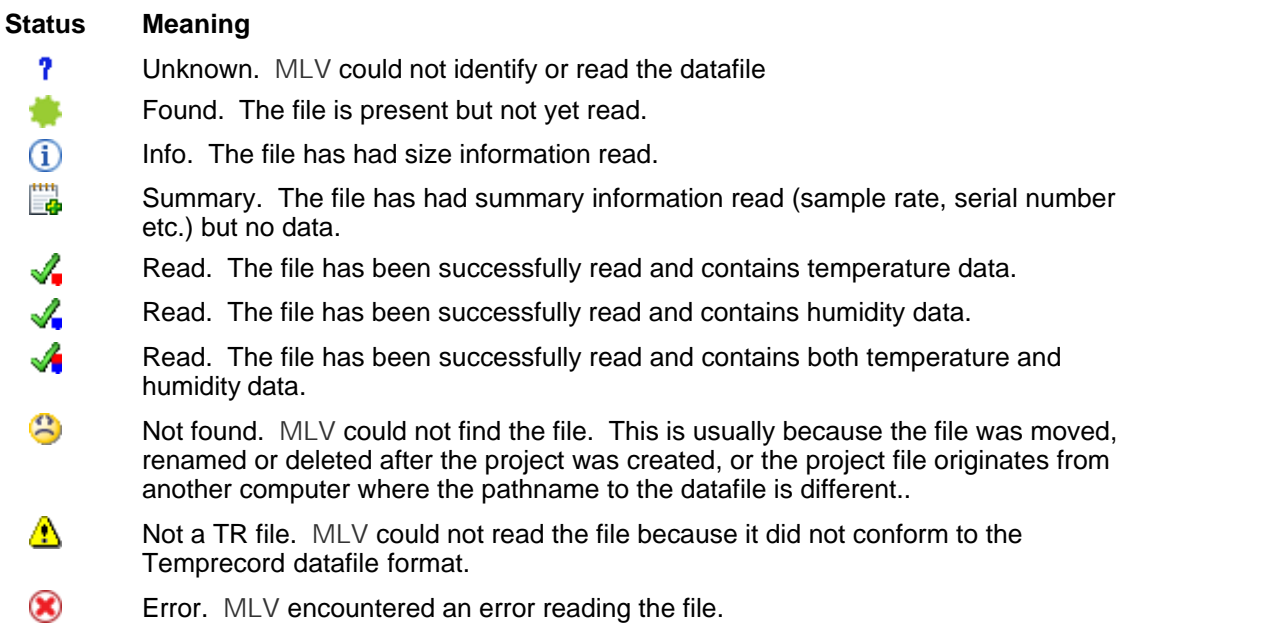

For a correctly loaded project where all the datafiles were read successfully, each file should show  $\sqrt{\bullet}$ (temperature),  $\sqrt{\phantom{a}}$  (humidity), or  $\sqrt{\phantom{a}}$  (both temperature and humidity). Any file that doesn't show this will not be processed and will generate a warning at the end of processing.

#### **Filename**

The name of the datafile, minus the file path.

## **ID**

The "ID" field is for entering any character string that identifies the data in this datafile. For example, if a datafile is from a logger placed in a blast freezer, you might enter "Blast freezer #2" here. The ID field is stored with the filename in the project.

If the ID field has been filled in, the contents of this field are used in place of the serial number in the summary report and in the graph traces key, otherwise the logger serial number is used..

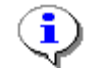

- When datafiles are first added to a project, the "ID" field is empty.
- If you try to add the same file again to a project, the attempt is ignored, and the ID field of the existing file entry is left intact.
- The contents of the ID field are not stored with the datafile itself, but with the project.
- If you have the same file added to two different projects, they each have separate ID fields, i.e. changing the contents of the ID field in one project does not affect the ID field of the same file in a different project.l
- When you remove a file from a project, the contents of the ID field are lost.

# **Folder**

The folder from which the datafile was read from. The files in a project do not need to all be in the same folder.

### **Size**

The size (in bytes) of the file.

## **Date**

The datestamp of the file. Normally this will be the time the file was saved to disk.

## **S/N**

The serial number of the logger. Used to annotate reports unless the ID field above is not blank.

## **Period**

The sample period of the logged data.

## **Samples**

The number of samples in the datafile.

## **From**

The date and time of the first (oldest) sample in the datafile.

# **Until**

The date and time of the last (most recent) sample in the datafile.

#### **See also**

Adding and removing data files

# **8 Adding and removing data files**

# **Using the "Add files" function of MLV**

Select the tab marked Datafiles and click on the Add Files button. A dialog will open allowing you to choose a file. Click on the file you want to load, and then click on Open. The file will be added to the list of files in that project.

You can select several files in the dialog (hold the Ctrl key down as you click each file) and they will all be added to the list of files in the project when you click on Open.

If the file was already present in the list, trying to add it again will have no effect.

# **Adding files by "Drag and drop**"

You can also drag and drop your data files to the currently loaded project. If you select several data files in Windows Explorer and drop them, they will all be added to the project.

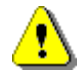

There is nothing to stop you dragging and dropping a mixture of TR (data files) and **MLV** (project files) files onto the **MLV** window. If you do this however, **MLV** will process each of the files in order, just as if you had drag-and-dropped them one at a time. In other words, the result is unpredictable. Probably better if you don't.

# **Removing Files**

To remove a single file from the list, right-click it and select Remove file from the pop-up menu. To remove a group of files, select the files you want to remove and right-click. To select a group of files, select the first file you want to remove by clicking on that row, then click on the row with the last file you want to remove with the Shift key held down. All files from the first row you clicked on to the last row will be selected. You can then remove them by clicking the Del key, or right-clicking and selecting Remove from the pop-up menu.

# **Removing All Files**

To remove all the files from the list:

- select them all and press the Del key.
- select them all and right-click, then select Remove from the pop-up menu.
- click on Clear button

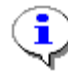

You will always be asked to confirm removal of more than one file.

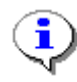

Removing a file from the list does not delete the file. It merely removes the file from that project. You can easily add the file again. Removing a file does however "lose" anything you might have entered into the "ID" field.

#### **See also**

The Datafiles tab

# **9 References**

## **Choosing a reference**

The reference is what **MLV** uses to compare the output of the loggers with. Usually the reference will be derived from a data source of known accuracy, but **MLV** allows considerable flexibility with the choice of reference data.

References are configured by selecting the References tab.

### **Using a constant value reference**

If you are validating loggers in a known constant environment, or you do not have access to a reference source, you can select "constant value" as the reference source and enter a temperature value. The loggers will then be compared against this constant value. For example, if you are validating the loggers in a refrigerated environment that you know is maintained very close to 4C, you can enter a constant value of 4.00. All the loggers will be validated against this temperature.

# **Using an ASCII data file as the reference**

Often you will be validating several loggers in a controlled environment but do not know the exact temperature. If you have access to a precision electronic thermometer that is able to output its measured temperature values through a serial port. See Using the Fluke/Hart Scientific 1502A as a reference for more information.

# **Using a logger data file as the reference**

If you are validating a group of loggers and one of those loggers is a high-accuracy calibrated Temprecord Logger, you can select this option and enter the path and name of the datafile that was produced by this logger.

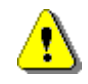

The reference datafile should not be added to the list of datafiles to validate. If it is present in the datafile list as well, the statistics for the group of loggers under test will include the reference logger, which will result in incorrect statistical results.

## **Using the mean of the validation group of loggers as the reference**

Select this option if you are only interested in the performance of the loggers with themselves. Each logger will be compared against a reference sample set derived from the mean of the values of each logger. The sample period of the reference sample set will be set to the minimum sample period of all the loggers in the datafile list.

## **Using the MLV log as the reference**

**MLV** has the capability of monitoring the serial output of a reference thermometer and storing the temperature values in its own log file. If a project is loaded that includes Temprecord data files containing logged data over a time period corresponding to the period over which the reference samples were logged, **MLV** can be instructed to use these logged reference values.

# **10 Humidity**

All of the **MLV** functions are also available for humidity, where has been logged. You need to be aware of the following considerations however:

- When a logger is recording both temperature and humidity samples, the logger's capacity is halved.
- **MLV** will complain if you ask for a humidity report and none of the files in the project contain humidity data. Likewise for temperature.
- If reporting for both temperature and humidity is requested, and the option to process the entire record is set, the reporting intervals for temperature and humidity are worked out separately, but any plots will be set so they span from the earlier of the temperature reporting interval start and the humidity reporting interval start, to the later of the temperature reporting interval end and the humidity reporting interval end. This is done so that direct comparisons between temperature and humidity graphs is possible.

For example, if the temperature reporting interval in a project spans 08:00 to13:00, and the humidity reporting interval in the same project spans 09:00 to 15:00, the plot will be scaled from 08:00 and 15:00 for both the temperature and humidity plots, even though neither file has samples that span this complete range.

#### **See also**

How MLV determines the reporting interval How MLV determines the plot interval

# **11 Reporting**

## **Summary Report**

Use the summary report to produce a short (one or two pages) report on the logged data in a group of Temprecord loggers. Each logger in the project group is reported on a single line, showing the number of samples, the time spanned, the minimum, maximum and mean values, and the standard deviation of the samples.

## **What to Report**

**MLV** accepts data files from both temperature and humidity loggers. A Temprecord humidity logger is capable of logging temperature, humidity, or both. **MLV** therefore provides an option for selecting what to report on,

#### **Temperature**

If this option is selected, **MLV** will generate reports for temperature only. If there are files containing only humidity samples in the project they will be ignored. If there are files containing both humidity and temperature, only the temperature data in that file will be reported on. If no files in the project contain temperature data, an error is issued and processing halts with no report being generated.

#### **Humidity**

If this option is selected, **MLV** will generate reports for humidity only. If there are files containing only temperature samples in the project they will be ignored. If there are files containing both humidity and temperature, only the humidity data in that file will be reported on. If no files in the project contain humidity data, an error is issued and processing halts with no report being generated.

#### **Temperature and Humidity**

If this option is selected, **MLV** will generate reports for both temperature and humidity. The summary data is grouped so that the files containing temperature data are listed first, then the files containing humidity data. Then the plots are presented in the same order. If no files in the project

contain temperature data, a warning is issued, and if no files in the project contain humidity data, a warning is issued.

#### **Entire Record**

Select this option if you want a report and plot for the entire range of samples in each logger. If the loggers have recorded samples over differing periods of time, the time axis of the plot (if enabled) will be scaled so that both the oldest sample of any logger and the newest sample are visible.

#### **Between these Dates**

Select this option if you want the report and plot only over a prescribed time interval. You would use this option if you had started a group of loggers and then placed them in an environment to be monitored, and then retrieved them and stopped them. To avoid the times when the loggers were not in the environment of interest affecting the results, you could exclude those times by explicitly specifying a time period over which you know the loggers were in the environment.

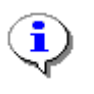

The controls to set the start and end of the reporting interval are initialised to the time extents (date and time of the oldest and newest samples in the logger sample record) of the first datafile loaded for that project.

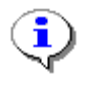

You can click on the Reset button if you want to quickly set the date and times of these controls back to the oldest and newest sample of the logger data set.

#### **Column Enables**

Check these options if you want the respective parameter to be displayed in the summary report. **MLV** includes a rich set of parameters that can be displayed in the table of results of a summary report. See Interpreting MLV summary reports for more information on this topic.

As you select more columns to include in the summary report the space required across the page will grow. If the text in the summary results table grows to be too large to print within the paper margins, MLV will automatically reduce the font size to accommodate the text. You may also find it is preferable to select landscape orientation on your printer if you are displaying a large number of parameter columns.

#### **Serial Number**

The serial number of the logger is always printed in summary reports. This option cannot be disabled.

#### **ID**

If this option is checked, a column in the summary report is set aside for the ID field contents. The ID field is optional and is entered by you in the datafile list display. If it is not blank, it is used instead of the logger serial number to annotate the trace key.

#### **Samples**

Check this option to set aside a column for the display of the total samples in the logger that are contributing to the displayed statistics.

- If the Entire Record option above is checked, the contributing samples consist of all the samples in the logger.
- If the Entire Record option above is not checked, the contributing samples consist of all those samples that fall between the summary report start and end date and time, as specified on the

summary report tab.

Note that **MLV** adjusts the samples used to produce the report so that the reporting interval includes times which are common to all the loggers in the test, and the selected reference source. In most cases this this will tend to shorten the time interval of the report.

#### **Start, End**

Check either or both of these options if you want **MLV** to include the start and end samples of the sample range in that logger that has been used to produce the results. See the topic How MLV determines the reporting interval for more details.

#### **Period**

Check this option to set aside a column for the display of the sample period of the logger. **MLV** will warn you if you try to produce a report which includes loggers with a mixture of sample periods, which can lead to misleading results if some loggers are undersampled. The report will still be produced.

#### **From, Until**

Check either or both of these options if you want **MLV** to include the start and end time and date of the reporting interval that has been used to produce the results. These times will vary between loggers because **MLV** selects the nearest sample to the start and end times of the reporting interval. See the topic How MLV determines the reporting interval for more details.

#### **Minimum, Maximum**

Check either or both of these options if you want **MLV** to include the minimum and maximum temperatures seen by the logger over the reporting interval.

#### **Range**

Check this option to set aside a column for the display of the difference between the minimum and maximum temperatures seen by the logger over the reporting interval. Also sometimes referred to as "spread".

#### **Time Below, Time Above**

Check either or both of these options if you want MLV to include the time spent above an upper temperature limit and the time spent below a lower temperature limit in the report. Checking these options will also cause the limits to be displayed on the graph as red (upper limit) or blue (lower limit) dashed horizontal lines.

#### **Mean**

Check this option to set aside a column for the display of the mean temperature seen by the logger over the reporting interval

#### **Standard Deviation**

Check this option to set aside a column for the display of the standard deviation of the samples seen by the logger over the reporting interval

#### **Variance**

Check this option to set aside a column for the display of variance of the samples seen by the logger over the reporting interval

#### **Error**

Check this option to set aside a column for the display of the difference between the mean temperature of the logger over the reporting interval, and the mean temperature of the reference over the reporting interval. A positive value means that the logger reading was greater than the reference reading. If Mean is selected as the reference source, this figure represents how far above or below the average temperature of the loggers over the reporting interval. If no reference source is selected, this column does not display.

### **Plot All Logger Traces**

Check this option if you want a composite plot of the logger data, as well as a summary report. All the logger data will be shown on the one graph, with a different trace for each logger. When this option is selected, the key denoting which trace colour is associated with each logger is printed following the summary data.

#### **Temperature Axis Limits**

**MLV** normally plots temperature graphs so that the Y axis extends approximately 5% further than the maximum and minimum temperature excursions of the plotted data. This is so that you are guaranteed of seeing all the temperature data.

If you want to display the data over a reduced (or increased) span, you can check this option and specify the required temperature upper and lower limits of the temperature on the Y axis. Any data outside these limits is truncated.

#### **Plot Mean Trace**

Check this option if you would like the mean trace to be plotted along with the composite logger plot. The mean trace is shown in magenta, and is plotted with a thicker line width than the logger traces.

#### **Plot Reference Trace**

Check this option if you would like the reference trace to be plotted along with the composite logger plot. The reference trace is shown in green, and is plotted with a thicker line width than the logger traces.

#### **Max Traces per Graph**

If you have a large number of loggers, it becomes cumbersome to plot all of their samples on the one graph. This option allows you to split the plots up into groups or 3, 5, 10, whatever. The reference and mean traces still plot on all the graphs, and the colours for each logger's trace will not change.

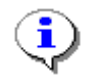

The colours used for the traces match the default line colours used for Microsoft Excel charts. These are defined for 32 traces, after which the colours used repeat.

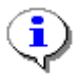

When you split the plots up into groups, the horizontal and vertical scaling of the axes is kept the same for all of the plots, so that meaningful comparisons can be made between plots on different pages.

## **Other Trace Options**

The following report options can be used to obtain separate plots of data derived from the logger data and statistical calculations. The time axis for these graphs is always the same as the composite logger plots.

In general, the data for these plots is obtained by creating sample records from the temperature

samples across the loggers at a given time. The statistics are then calculated on this set of samples and the process repeated for each sample time.

#### **Plot Mean**

Check this option if you wish to produce a separate graph of the mean across the loggers. This option will be ignored if there is only one data file in the project, as the mean trace would be identical to the trace for that logger.

#### **Plot Spread**

Check this option if you wish to produce a separate graph of the spread (range of values) across the loggers. This option will be ignored if there is only one data file in the project, as spread has no meaning in this case.

#### **Plot Variance**

Check this option if you wish to produce a separate graph of the variance  $(\sigma^2)$  across the loggers. This option will be ignored if there is only one data file in the project, as variance has no meaning in this case.

#### **Plot Standard Deviation**

Check this option if you wish to produce a separate graph of the standard deviation (σ) across the loggers. This option will be ignored if there is only one data file in the project, as standard deviation has no meaning in this case.

#### **Plot Error**

Check this option if you wish to produce a separate graph of the logger error (the difference between the logged value and the reference value at the same time) vs. time. This option will be ignored if there is more than one data file in the project, or there is no reference selected.

#### **Plot Error vs Temperature**

Check this option if you wish to produce a separate graph of the logger error (the difference between the logged value and the reference value at the same time) vs temperature. This option will be ignored if there is more than one data file with temperature samples in the project, or there is no temperature reference selected.

#### **Plot Error vs Humidity**

Check this option if you wish to produce a separate graph of the logger error (the difference between the logged value and the reference value at the same time) vs humidity. This option will be ignored if there is more than one data file with humidity samples in the project, or there is no humidity reference selected.

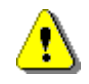

The plots produced by the above two options are not plots of any parameter vs. time. They are "XY" plots, with the error between the logger value and the reference value on the Y axis, and the temperature or humidity on the X axis. They will only make sense (and only produce valid results) if the reference selected was accurate, and the temperature or humidity was constant for a long period of time. If the temperature or humidity is "stepped" at regular intervals, or changed over a range very slowly, these plot options will yield a graph of error vs temperature/humidity.

## **Open Report PDF**

Check this option if you want **MLV** to open the PDF report produced with Acrobat Reader when the data has been processed. If there is already a PDF file with the same name opened (e.g. if you have previously carried out a **MLV** run and viewed the PDF file) the existing file will be closed so that the new one can be created and opened.

#### **See also**

Report Formatting Options Interpreting MLV summary reports How MLV determines the reporting interval

# **12 Formatting Report File and Folder Names**

**MLV** has the ability to automatically create report file and folder names based on the time and date, and other variable parameters.

There are two sorts of formatting options: formatting characters, and meta-strings.

Formatting characters make use of some special characters and character combinations which are translated at the time a folder or filename is used. As an example, when **MLV** sees the character "d'" in a filename, it replaces it with the current day of the month. Likewise, when **MLV** sees the character combination "ddd'" in a filename, it replaces it with a 3-character abbreviation of the current day of the week (e.g. "Wed").

Meta-strings are similar, but they consist of special words surrounded by percent signs (e.g. "%Project %") which are translated at the time a folder or filename is used.

Anything that you don't want to be treated as a formatting character must be enclosed in doublequotes. Meta-strings on the other hand are recognised everywhere.

The most common use of this option is to provide filenames and/or folder names that identify the project name, the date and time a report was created, or the name of the operator using the computer at the time.

## **Formatting Characters**

The following table shows how each of the formatting characters is used. Any other character or character group not shown in the table below is currently used unchanged in the file or folder name, i.e it is not converted into some other collection of characters.

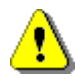

Don't assume that a character not mentioned in the table below will never be used as a formatting character. Temprecord reserves the right to define additional formatting characters in the future. If you don't intend characters to be interpreted as formatting characters, it is good practice to always include them in double quotes ("like this").

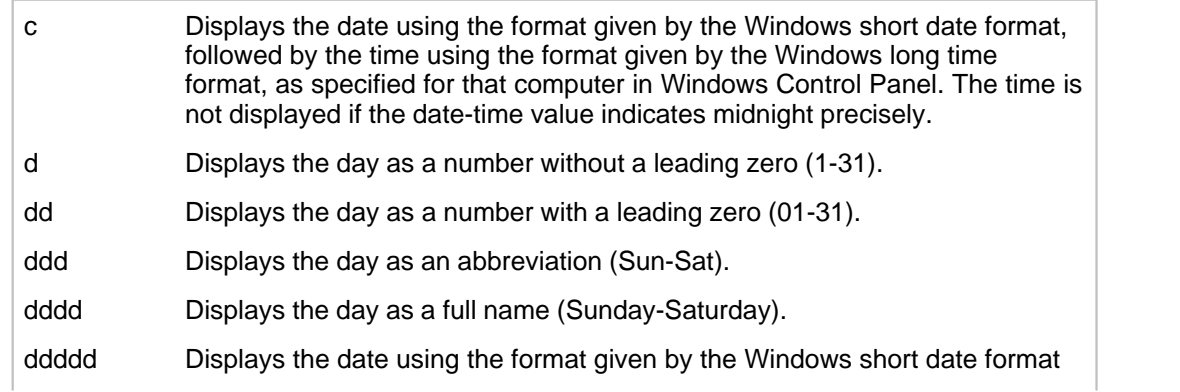

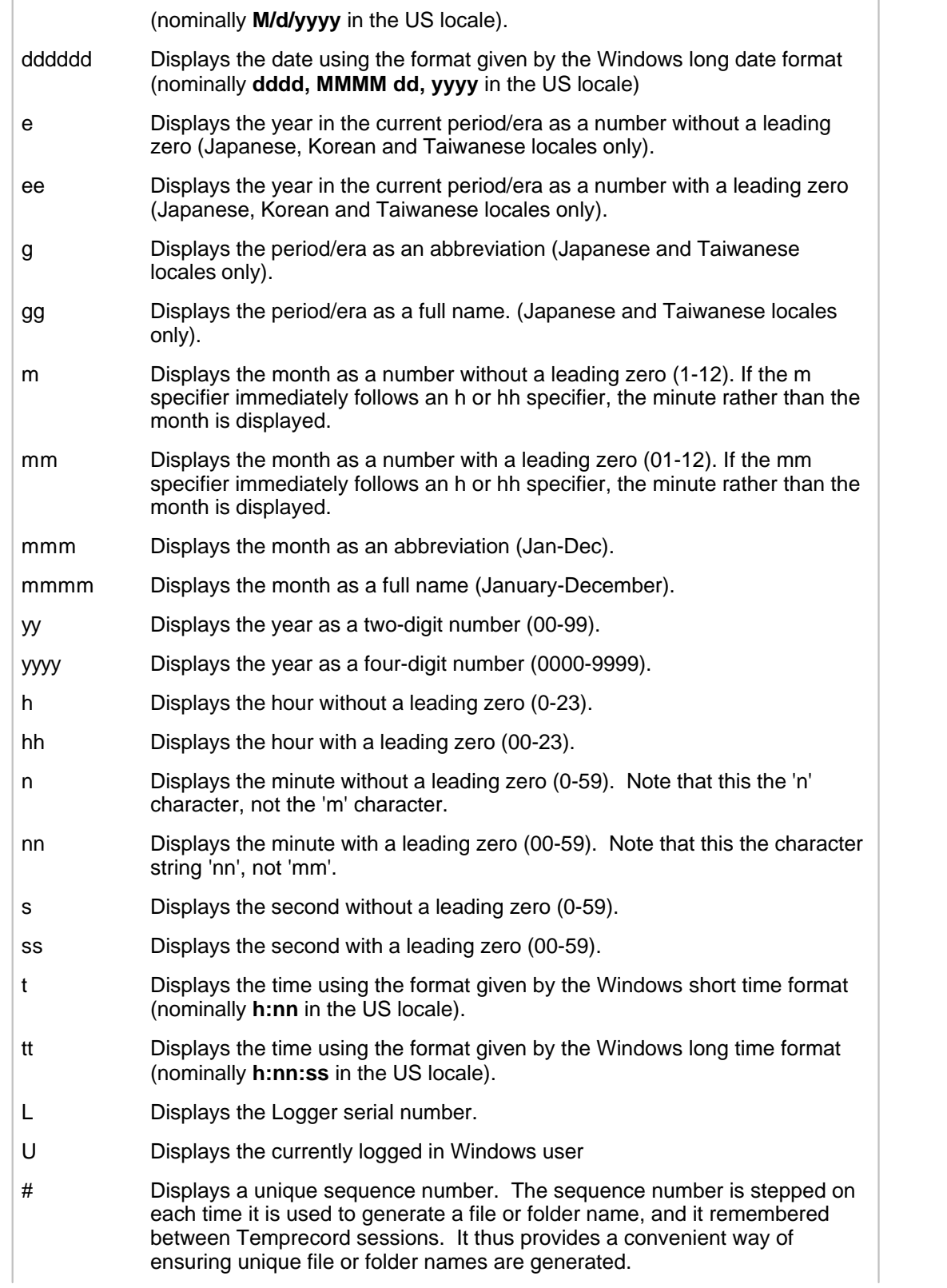

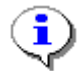

If you don't want Temprecord to use these date formatting rules on the file or folder name you specify, enclose the entire template in double quotes ("...").

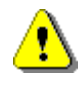

Note that the specifier for "minutes" is "n" (not "m", which means "months").

# **Meta-Strings**

Meta-strings are like formatting characters except that they must be inserted in the "quoted" part of the file or folder specifier. Meta-strings are always surrounded by percent (%) signs.

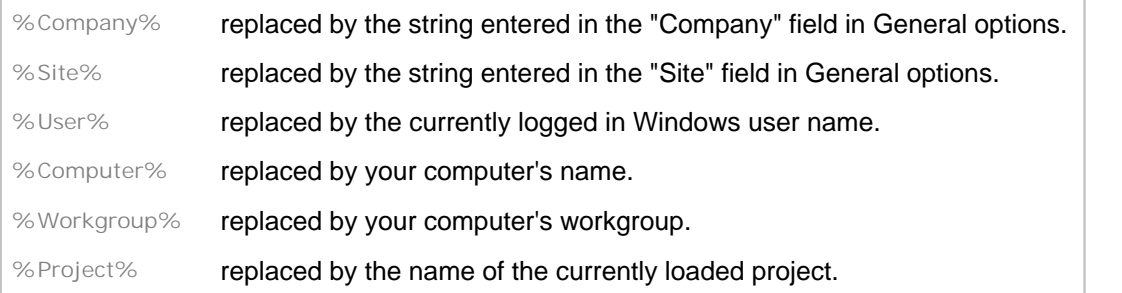

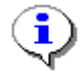

Don't forget to include the meta-string specifier inside the quoted part of the filename specifier, otherwise the expanded meta-string will be interpreted as a sequence of formatting characters, with confusing results!

# **Examples**

Here are some examples of the filenames generated using formatting characters and meta-strings:

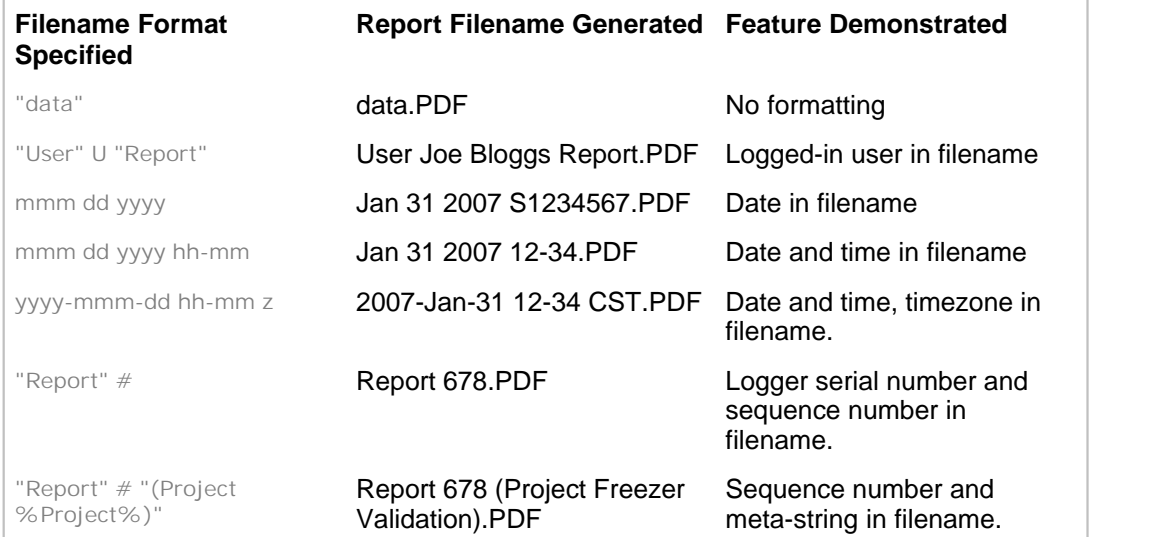

The same rules apply to the folder specifiers, and you can include path delimiters ("backslashes") in the specifier. Some examples:

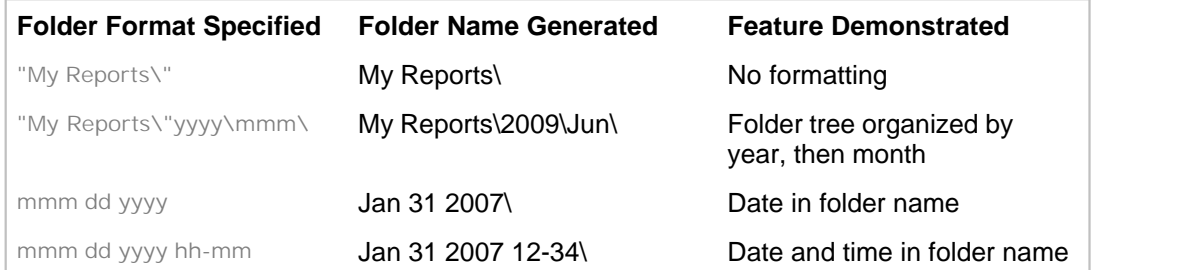

Once again, note the use of double quotes around any part of the file or folder name that you don't want to be interpreted as a formatting character.

# **13 Interpreting MLV summary reports**

Summary reports are always presented as one row per logger, with up to 12 or so columns shown. There are project options for selectively displaying all of the columns with the exception of the logger serial number, which always shows in a summary report.

# **Loggers**

The first section of the summary report presents the results for each logger, one logger per line. The values reported should be self-explanatory

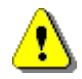

Sometimes the parameter in a given column makes no sense for the data source, and in this case the contents of the column for that row will be blank. As an example, the statistics presented for All Loggers are derived from a composite data set consisting of the samples from each logger concatenated. As the sample set does not represent any read-world data series, the concept of "Start Sample and "End Sample" do not apply, and there is nothing sensible that could be shown, and these columns are left blanks.

#### **Serial Number**

The serial number of the logger is always printed in summary reports. This option cannot be disabled in a summary report.

#### **ID**

The ID field is optional and is entered by you in the datafile list display. If it is not blank, it is used instead of the logger serial number to annotate the trace key.

#### **Samples**

This column displays the count of the total samples in the logger that are contributing to the displayed statistics.

- If the Entire Record option above is checked, the contributing samples consist of all the samples in the logger.
- If the Entire Record option above is not checked, the contributing samples consist of all those samples that fall between the summary report start and end date and time, as specified on the summary report tab.

Note that **MLV** adjusts the samples used to produce the report so that the reporting interval only includes times which are common to all the loggers in the test, and the selected reference source, if any. In most cases this this will tend to shorten the time interval of the report. These values may differ by 1 or 2 samples between loggers as there will be small differences in the sample periods. If the sample periods of the loggers are different these sample ranges will of course be different. See the topic How MLV determines the reporting interval for more details.

#### **Start, End**

This column displays the start and end samples of the sample range in that logger that has been used to produce the results. These values will likely differ between loggers as there will be small differences in the times the loggers were started. See the topic How MLV determines the reporting interval for more details.

#### **Period**

This column displays the sample period of the logger. **MLV** will warn you if you try to produce a report which includes loggers with a mixture of sample periods, which can lead to misleading results if some loggers are undersampled. The report will still be produced.

#### **From, Until**

This column displays the start and end time and date of the reporting interval that has been used to produce the results. These times will vary between loggers because **MLV** selects the nearest sample to the start and end times of the reporting interval. See the topic How MLV determines the reporting interval for more details.

#### **Minimum, Maximum**

This column displays the minimum and maximum temperatures seen by the logger over the reporting interval.

#### **Range**

This column displays the difference between the minimum and maximum temperatures seen by the logger over the reporting interval. Also sometimes referred to as "spread".

### **Time Below, Time Above**

This column displays the time spent above an upper temperature limit and the time spent below a lower temperature limit in the report. Checking these options will also cause the limits to be displayed on the graph as red (upper limit) or blue (lower limit) dashed horizontal lines.

#### **Mean**

This column displays the mean temperature seen by the logger over the reporting interval

#### **Standard Deviation**

This column displays the standard deviation of the samples seen by the logger over the reporting interval

#### **Variance**

This column displays the variance of the samples seen by the logger over the reporting interval

#### **Error**

This column displays the difference between the mean temperature of the logger over the reporting interval, and the mean temperature of the reference over the reporting interval. A positive value means that the logger reading was greater than the reference reading. If Mean is selected as the reference source, this figure represents how far above or below the average temperature of the loggers over the reporting interval. If no reference source is selected, this column does not display.

# **Aggregate Results**

The section following the Logger results contains statistical data derived from the results across all the loggers under test. The meanings of the reported statistics for this section is not as straight-forward as it is for individual loggers, and you are advised to consult this section before using any of these results.

#### **Mean of Loggers**

Immediately below the group of logger results is a results row for the mean value of the loggers. This row shows the statistical results for a notional logger which contains data points constructed by taking the average of the sample values from each logger at each of the sample times. Where the loggers have differing sample periods, the sample period of the "mean of loggers" logger is set equal to the lowest sample period of the loggers under test. This row will only display if there is more than one logger data file being analyzed.

#### **Reference**

This row presents the statistical results for the reference samples over the reporting interval.

#### **Variance**

This row shows the statistical results for a notional logger which contains data points constructed by taking the variance of the sample values from each logger at each of the sample times. Where the loggers have differing sample periods, the sample period of the "variance" logger is set equal to the lowest sample period of the loggers under test.

#### **Spread**

This row shows the statistical results for a notional logger which contains data points constructed by taking the spread of the sample values from each logger at each of the sample times. Where the loggers have differing sample periods, the sample period of the "spread" logger is set equal to the lowest sample period of the loggers under test. This row will only display if there is more than one logger data file being analyzed.

#### **All Loggers**

This row shows the statistical results for a notional logger which contains all of the data points of the loggers under test "joined end on end". Note that there is no justification in physical terms for doing this - particularly if the loggers are not sampling with the same sample period - it just provides a convenient way of obtaining the overall maximum and minimum values, and an overall mean value. Where the loggers do have differing sample periods, the sample period of the "All Loggers" logger is set equal to the lowest sample period of the loggers under test. This row will only display if there is more than one logger data file being analyzed.

#### **Error**

As well as presenting an average error value for each of the loggers, **MLV** also calculates the difference between the reference and the average value from all of the loggers at each given sample time. This list of error values vs time is calculated by the following procedure:

The minimum sample period of all of the loggers in the project is selected. An interval equal to an interval that is present in all of the loggers is selected. For each sample period over this interval: Take the nearest sample from each logger sample record.

 Calculate the average value of these samples. Take the nearest sample from the reference sample record. Subtract them to obtain the error at that sample time. Add that error value to the error sample record.

 The result is a series of error values versus time and "Error" row shows the statistical results for this list of error values.

# **14 How MLV determines the reporting interval**

In the most common reporting environment, **MLV** deals with a collection of Temprecord data files that are all programmed with the same sample period, and containing samples that more or less cover the same time span. This is not always the case however, and **MLV** tries to make intelligent decisions when it is presented with logger and/or reference sample logs that do not exactly align, have differencing sample periods, or contain a mixture of temperature data, humidity data, or both. The important thing to remember is that **MLV** will only report over a time span where it can derive sensible data from all the sources it is presented with.

When **MLV** generates a report, it calculates statistics only for the time period where it has data from all logger sources and the reference source, if any. In addition, this time interval is checked against the summary start and end period date-times, if the option to process the entire record is not checked.

The summary report produced by **MLV** can include information about the actual sample range and date/times used to produce the results if you wish. We call this period of time that is used to generate the results of a test the **reporting interval**. This interval will probably be different to the interval that is actually plotted by **MLV**, although in most cases they will be similar. See the topic How MLV determines the plot interval for more information.

To determine the reporting interval, **MLV** takes the following steps:

- The date and time of the first sample in each logger record is checked and the latest one recorded. This becomes the start time of the reporting interval.
- The date and time of the last sample in each logger record is checked and the earliest one recorded. This becomes the end time of the reporting interval.
- If a reference was used the date and time of the first sample in the reference sample record is checked and the latest one recorded. If this time is later than the start time of the reporting interval, the reference start time becomes the start time of the reporting interval.
- If a reference was used the date and time of the last sample in the reference sample record is checked and the earliest one recorded. If this time is earlier than the end time of the reporting interval, the reference end time becomes the end time of the reporting interval.
- If the option to process the entire record is not checked and a specific summary report start time has been entered and this time is later than the start time of the reporting interval, the specific summary report start time becomes the start time of the reporting interval.
- If the option to process the entire record is not checked and a specific summary report end time has been entered and this time is earlier than the start time of the reporting interval, the specific summary report end time becomes the end time of the reporting interval.

The following chart should serve to illustrate how **MLV** determines the reporting and plot intervals.

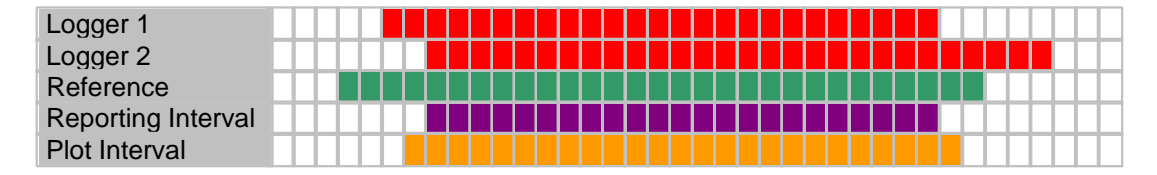

Here, each square represents an arbitrary time interval. There are two loggers with temperature records that overlap, and a reference source with records that partly overlap the loggers. The reporting interval can be seem to be only that time where the data from all three sources (2 loggers plus the reference) was coincident. The plot interval in turn is the reporting interval with a little bit of "headroom" added before and after.

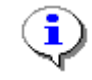

**MLV** will warn you if you have specified reporting interval start and end times and this interval does not lie fully within each logger sample record interval and the reference sample record interval. If the reporting interval lies completely outside the logger data, an error will be reported and no report generated.

#### **See also**

How MLV determines the plot interval

# **15 How MLV determines the plot interval**

For any given set of datafiles, **MLV** will determine a reporting interval, that is, the interval over which the statistics are calculated. When the results are plotted, **MLV** similarly determines a sensible start and end date and time for the plot, based on the reporting interval.

For the purposes of the following explanation, the **overall data interval** is defined as the time from the earliest sample of any temperature or humidity sample in any file, to the most recent sample of any temperature or humidity sample in any file.

- If the option to process the entire record is checked, the plot start date and time will be the time of the earliest sample of any temperature or humidity sample in any file, minus 5 percent of the overall data interval span. The plot end date and time will be the time of the most recent sample of any temperature or humidity sample in any file, plus 5 percent of the overall data interval span.
- If the option to process the entire record is not checked and a specific summary report start and end time have been entered, the plot start date and time will be the specified start time of the reporting interval, minus 5 percent of the reporting interval span. The plot end date and time will be the specified end time of the reporting interval, plus 5 percent of the reporting interval span.

#### **See also**

How MLV determines the reporting interval

# **16 Printing Options**

# **Print Header and Print Footer Options**

#### **Enable Print Header**

Check this option if you want a page header included with the PDF reports. The page header is repeated for every new page. It can include text that is printed left-justified at the left margin, centered, and right-justified at the right margin. The right-hand header is offset to the left to allow for the Temprecord logo.

#### **Use header space for content**

Check the Use header space for content option if you want the space on the page normally occupied by the header to be included in the body of the printed report. If this option is not checked and the Enable Print Header option is also not checked, the header will not print, but the space normally occupied by the header/footer is left blank.

#### **Enable Print Footer**

Check this option if you want a page footer included with the PDF reports. The page footer is repeated for every new page. It can include text that is printed left-justified at the left margin,

centered, and right-justified at the right margin.

#### **Use footer space for content**

Check the Use footer space for content option if you want the space on the page normally occupied by the footer to be included in the body of the printed report. If this option is not checked and the Enable Print Footer option is also not checked, the footer will not print, but the space normally occupied by the footer is left blank.

#### **Header and Footer Text**

Fill in the three fields with the text you want displayed in the left-hand side (L), the center (C), and the right-hand side (R) respectively of the header/footer. The left hand text is aligned with the left margin. The center text is centered between the left and right margins. The right-hand text is right-justified against the right-hand margin.

Any of the text fields may overflow into the adjacent fields, and it is your responsibility to make sure they do not overlap. Thus it is possible to have a left-hand header or footer that extends right across the page, provided the corresponding center and right-hand header/footer are set to blank strings.

#### **Meta-string Substitution**

Header and footers may include "meta-strings". These strings are expanded (i.e. substituted by another string) at the time of report generation.

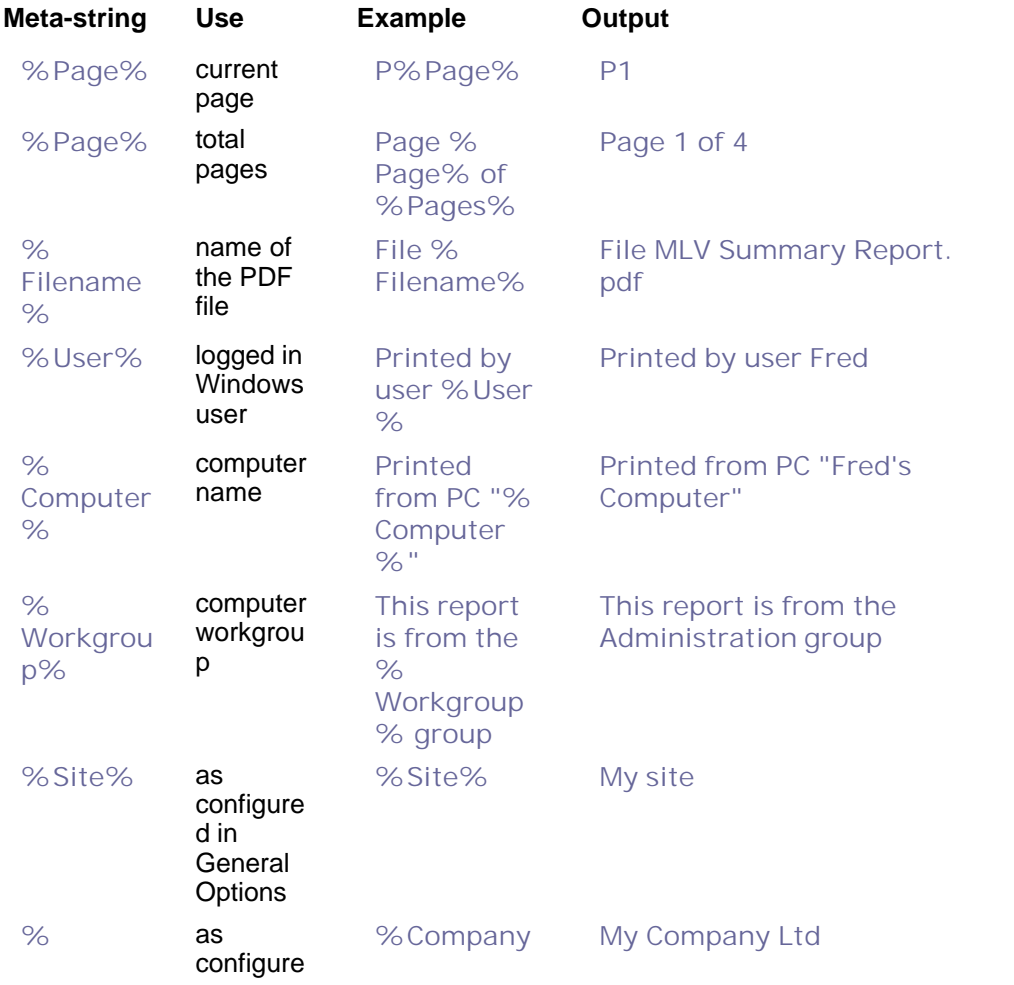

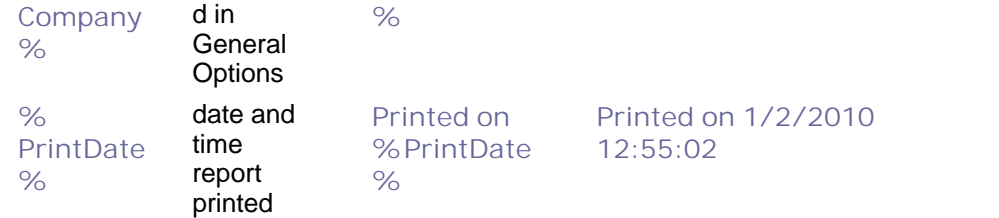

# **Max Past Report Entries**

When **MLV** generates a report, it logs the report PDF filename, the folder the report was written to, the file size and the date. This log can be inspected by selecting the Log tab and the clicking on Reports on the left-hand edge of the tab. Once the number of reports has reached this limit, older reports are "dropped off" the end and will no longer appear in the log.

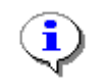

When a report "falls off" the report log, the report itself is not deleted. You can still access the report, provided you remember where it was stored.

### **Sequence Number**

**MLV** can include a sequence number as part of a PDF report filename, or as part of the folder name. See Formatting Report File and Folder Names for more information. The sequence number increases by one every time a report is written to disk. You can edit the sequence number here and force the next report to start with a particular sequence number.

# **Trace Thicknesses**

You can use these options to modify the trace thicknesses **MLV** uses when generating the graph PDF files. Note that printers vary as to what the minimum line thickness they can plot is, and you may find that:

- below a certain trace thickness, some printers will not print at all, others may default to a minimum trace thickness.
- printers will vary as to the resolution of the trace thickness that can be specified. You may need to experiment.

#### **T, H**

Specify the thickness of the temperature or humidity traces.

#### **Mean**

Specify the thickness of the mean temperature or humidity trace when this is plotted along with the logger temperature or humidity traces.

#### **Reference**

Specify the thickness of the reference temperature or humidity trace when this is plotted along with the logger temperature or humidity traces.

#### **Other Traces**

Specify the thickness of the trace when the additional graphs, such as mean, variance, standard deviation, etc are plotted.

# **17 General Options**

## **Company**

Enter the name of your company here. Whatever you enter here will be used to expand the metastring **%Company%** wherever it appears in a header or footer specification, or in a report filename format specifier.

### **Site**

Enter the name of your company site here. Whatever you enter here will be used to expand the metastring **%Site%** wherever it appears in a header or footer specification, or in a report filename format specifier.

# **Temperature Reference Options**

#### **Description**

Enter a short text description of any reference thermometer currently in use by **MLV**. The description is not necessary, but if specified it will be included in the first part of the summary report.

#### **Thermometer Unit ID**

Enter the serial number or other unique identifying string of the reference thermometer currently in use by **MLV**. The unit identifier if specified will be included in the first part of the summary report.

#### **Probe Unit ID**

Enter the serial number or other unique identifying string of the reference thermometer probe currently in use by **MLV**. The probe unit identifier if specified will be included in the first part of the summary report.

#### **Polynomial Coefficients**

These four numbers comprise the coefficients of a polynomial that defines the error characteristic of the reference thermometer. The coefficients are obtained by comparing the output of the thermometer with a traceable reference and are used to adjust the reading obtained from the reference when **MLV** is monitoring the reference and logging it.

# **18 The System Tab**

The system tab displays information relevant to the computer system **MLV** is running on. It includes the actual location of some of the folders that **MLV** uses to store data files and settings.

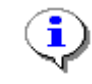

Some of the information on the system tab will be useful to Temprecord when diagnosing problems and will be sent to Temprecord if you use the Send Diagnostic Report function.

# **Command Line**

This is actual command line passed to Windows in order to start the **MLV** program.

### **File Paths**

The file paths to key locations used by **MLV** are shown here. This can be useful if you wish to locate a file for some reason.

## **Last Exception**

Sometimes internal errors occur during the operation of **MLV**. Some of the these errors are serious and will result in the **MLV** program halting. Others are less serious and the **MLV** program is able to continue. Whenever one of these errors occurs it is reported here.

### **Reference**

If **MLV** is monitoring a reference thermometer, the data stream from the thermometer is shown here.

## **Send Diagnostic Report**

Only use this function if requested by Temprecord to send a diagnostic report.

# **19 Appendices**

Using the Fluke/Hart Scientific 1502A Thermometer as the reference. Access Control System Example Projects

## **19.1 Using the Fluke/Hart Scientific 1502A Thermometer as the reference.**

When performing validations on loggers it is useful to have a precision reference monitoring the same environment. If the precision reference output is logged to a file, **MLV** is able to read this file and compare the loggers' output with the reference output over the same time period.

This appendix details how to set up a popular precision thermometer - the Fluke/Hart Scientific 1502A - as a reference for MLV validation test runs. There are two ways this can be achieved with **MLV**.

## **Logging the Fluke thermometer output to a disk file**

With this method, the output of the Fluke thermometer is captured via a computer's serial port to a disk file. The Fluke thermometer needs to be set up as follows:

Logging of the Fluke's output to a disk file can be accomplished by various means, but the simplest way is to use HyperTerminal or a similar application.

Once logging has been started you should see the temperature data scrolling past on the HyperTerminal window. Each line should look like this:

Logging can be ended by pressing the Esc key. If necessary the disk file produced should be moved to the same folder that the Temprecord TR files will be placed when the loggers are read (this is not necessary but it is good practice to keep the logger files and the reference file they relate to in the same folder).

Logging of the Fluke's output need not be started and stopped synchronously with the loggers, but **MLV** will be unable to produce any validation results against the Fluke reference for periods where logging of the Fluke data was not underway.

#### **Using MLV to log the Fluke thermometer output**

**MLV** can take the output of the Fluke thermometer directly and log it to its own log file. **MLV** can then fetch the reference samples as needed directly without needing any separate file of logged data to be present.

# **19.2 Access Control System**

**(Configurable at Administrator Level only)**

#### **Overview**

A user with **MLV Administrator** rights will need to configure the **MLV** users and passwords before any configuration changes can be applied to the **MLV** application.

When **Access** is clicked from the **Options** tab, the following screen is displayed:

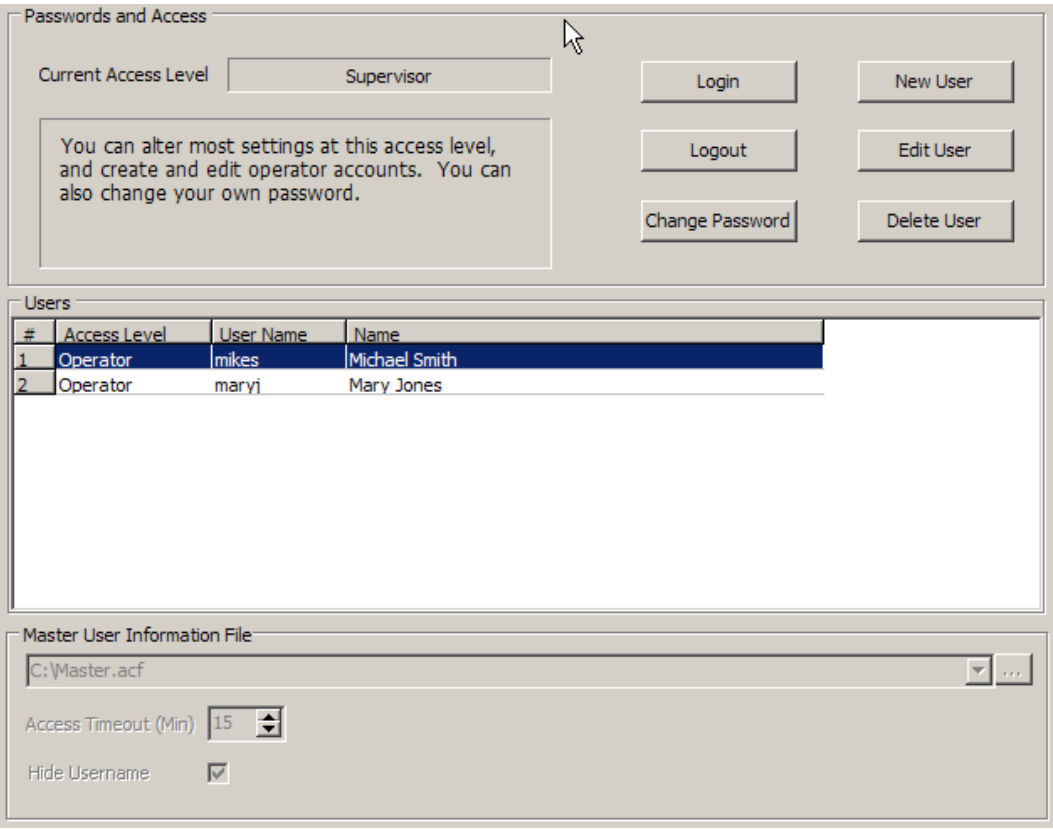

**Figure 5: Options Tab: Access Screen**

This screen allows creation, deletion and editing of user accounts, and login and logout of users.

**MLV** implements its own access system to limit access to certain functions of the program to groups of users. The **MLV** system of users and access levels is completely independent of the system Windows implements for users.

There are four access levels defined in **MLV**. In order of increasing ability, they are: **No access**,

**Operator**, **Supervisor** and **Administrator.** Although the access levels have specific names, the assignment of capabilities to each level within the **MLV** application is arbitrary.

### **No access (for anyone with physical access to the computer running MLV)**

When **MLV** first starts, the access level is set to the lowest level - i.e. no access. In general it is not possible to carry out any operations from this access level, apart from view the various tabs in **MLV** View access only permitted. Acknowledgement of alarm pop-up and access to "**Silence**" button on the pop-up screen to mute siren are allowed. No other access. No reports access and does not allow shutdown of the **MLV** application. The **MLV** application will degrade to the **Lowest** level after a 15-minute timeout period where there is no keyboard or mouse activity.

#### **Operator Access (for Authorised site operators)**

A minimal set of capabilities is implemented at the **Operator** access level, such as generation of reports. Operators have no access level or user administration capabilities, other than the ability to change their own password. Configuration/setup access is not allowed. Access is allowed to options/alerts/aux alarm outputs buttons, acknowledgement of screen alert pop-up messages and silencing of the alarm. Access to **Options**/**Reporting** screen with access to **Report On Demand** fields (**Start & End Date**/**Time** fields), "**Generate Report for Channel**" button and **Channel select** , "**Generate Summary Report**" button and "**Generate Regular Summary Report Now**" button. All other access restricted. Shutdown of the **MLV** application is not allowed.

#### **Supervisor Access (Authorised site supervisors / management)**

The **Supervisor** access level allows you to change most settings in **MLV** concerned with channel logging and reporting setup. **Supervisors** can create and delete **Operators** and change **Operator** passwords, and change their own passwords. This access level allows access to some of the channel setup fields except as noted below. It allows assignment of the **Operator** level password. Shutdown of the **MLV** application is permitted.

No access is available to validation mode, site details fields, datafile screen options, backup screens, web screen, email/email options or debug screens. For channel setup, the COM Port selection and the digital I/O enable/disable and the IP Address fields are restricted

## **Administrator Access (for authorised site personnel and Temprecord administrators only.)**

This is the highest access level and provides the capability to alter installation settings an low-level hardware settings. **Administrator** access will not normally be required by Temprecord customers and is usually restricted to Temprecord personnel. **Administrators** can create and delete **Operators** and **Supervisors** and change **Operator** and **Supervisor** passwords, and change their own passwords. Access to all other **MLV**parameters and validation mode is also allowed.

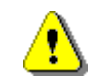

No user can find out the password of another user, regardless of access level. Users of any given access level can change passwords of users of lower access levels, and change their own password, but they cannot inspect passwords.

# **Login**

Click the **Login** button to enter the user name and password for your **Access Level** in the dialog box as per the following screen:

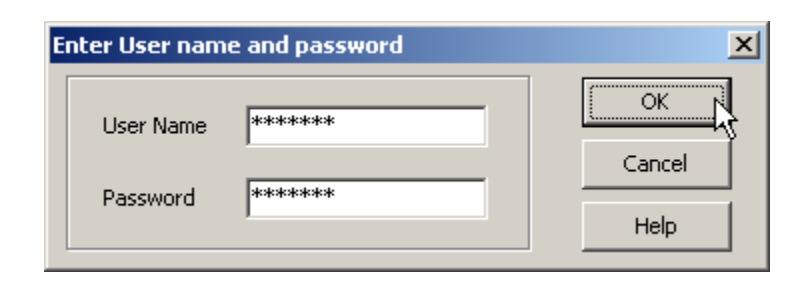

**Figure 6: Options Tab: Access / Change Access Level Screen**

## **Logout**

Click the **Logout** button to reset **MLV** to the lowest access level. **MLV** will also logout if a period of inactivity expires (see the **Access Timeout** below).

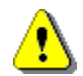

Another way of logging out is to click the **OK** button with blank username and password fields.

# **Changing your Password**

Click the **Change Password** button to alter your own password:

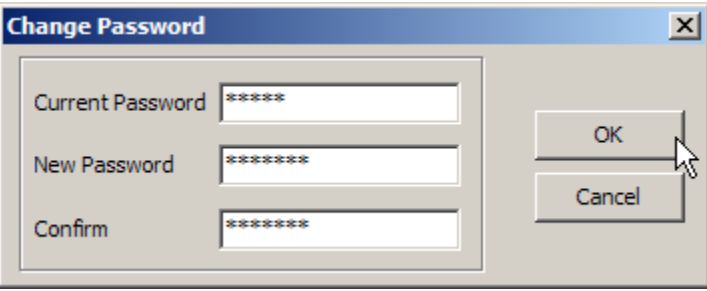

**Figure 7: Options Tab: Access / Change Password Dialog**

To alter your own password, you must enter your current password, and enter the new password, and a confirmation of the new password. The password will be changed if you supplied the correct current password, and the new password and confirm fields were the same. Passwords are not case sensitive, and may contain embedded spaces.

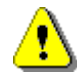

When choosing a new password or editing an existing password, there may be restrictions on the form the password may take. Specifically, **MLV** may enforce:

- a minimum password length
- a minimum number of letters ("**A**".."**Z**", "**a**".."**z**")
- a minimum number of digits ("**0**".."**9**")
- a minimum number of "special" characters ("**!@#\$%^&\*()\_+-=**")

In addition, passwords containing spaces are not allowed. Any leading or trailing spaces are ignored. The minimum numbers of characters in each of the requirements listed above will be set by your administrator at the time of installation.

## **New User**

Click the **New User** button to create another user account.

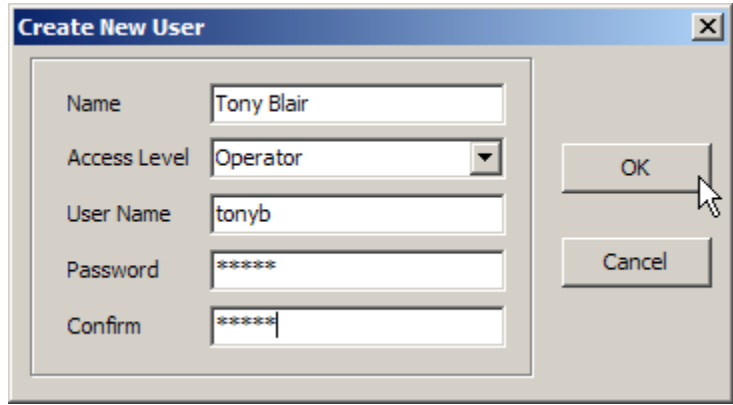

You can only create users at access levels lower than your own access level. For example, **Supervisor** users can only create **Operator** users

# **Edit User**

Click the **Edit User** button to change the details of another user account.

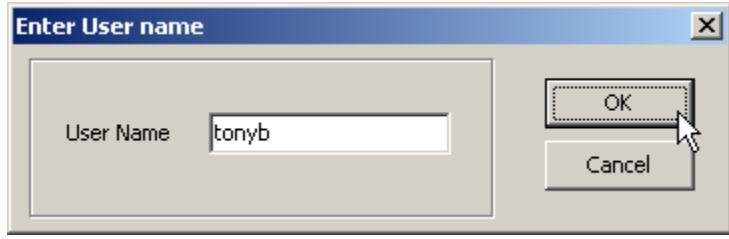

Enter the user name of an existing user and click the **OK** button. Case is not important when specifying usernames. The following dialog will display:

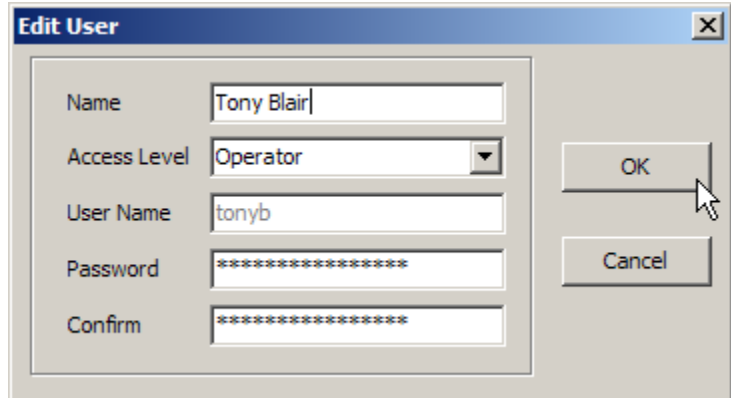

• You can only edit the details of users of a lower access level than yourself. If you need to

change your own password you should click on the **Change Password** button.

- Note that you cannot change the username. If you want to change a username, delete the old user and create a new user with the desired name.
- You can change the access level of the user, but you cannot set the access level to any level higher than the level below your own. For example, if you are logged in as a **Supervisor**, you can only edit **Operator** accounts, and you cannot change the access level of those users. **Administrators** can only edit **Operator** and **Supervisor** accounts, and can only change the access level to **Operator** or **Supervisor**.

## **Delete User**

Click the **Delete User** button to remove a user account.

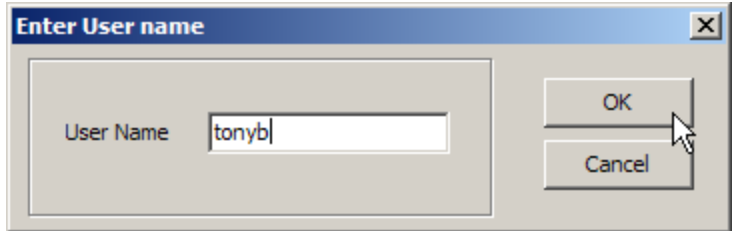

You can only delete the accounts of users of a lower access level than yourself.

## **Master User Information File**

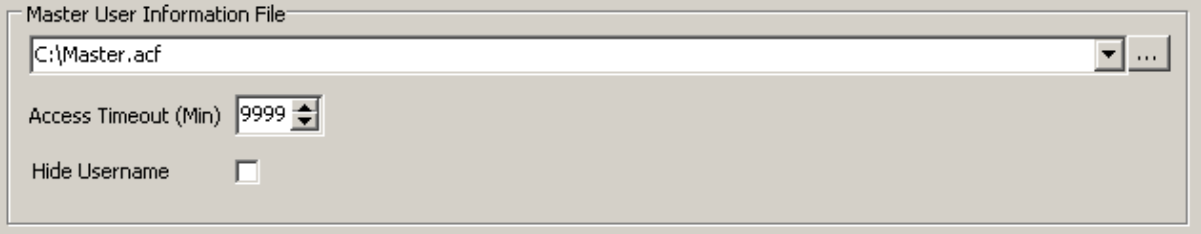

The **master information file** is the name and path of the file that contains the user account information for the **MLV** users. The account information is encrypted and it is not possible to find out user names or passwords by inspecting this file.

# **Access Timeout**

The **access timeout** determines how long before **MLV** relegates the access level to the lowest level after a period of inactivity.

#### **Hide Username**

If the **Hide Username** checkbox is checked, then usernames are displayed with **'\*'** characters as you type them, and the currently logged in user is not shown on the status line at the bottom of the **MLV** main form.

Passwords are never shown as you enter them.

#### **See Also**

Changing the access level

# **19.3 Changing the Access Level**

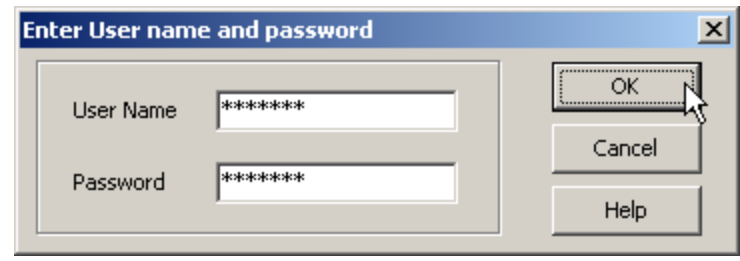

**MLV** implements its own access system to limit access to certain functions of the program to groups of users. The **MLV** system of users and access levels is completely independent of the system Windows implements for users.

There are four access levels defined in **MLV**. In order of increasing ability, they are: **No access**, **Operator**, **Supervisor** and **Administrator.** Although the access levels have specific names, the assignment of capabilities to each level is arbitrary.

## **No access**

When **MLV** first starts, the access level is set to the lowest level - i.e. no access. In general it is not possible to carry out any operations from this access level, apart from view the various tabs in **MLV**

# **Operator Access**

A minimal set of capabilities is implemented at the **Operator** access level, such as generation of reports. Operators have no access level or user administration capabilities, other than the ability to change their own password.

# **Supervisor Access**

The **Supervisor** access level allows you to change most settings in **MLV** concerned with channel logging and reporting setup. **Supervisors** can create and delete **Operators** and change **Operator** passwords, and change their own passwords.

# **Administrator Access**

This is the highest access level and provides the capability to alter installation settings an low-level hardware settings. **Administrator** access will not normally be required by Temprecord customers and is usually restricted to Temprecord personnel. **Administrators** can create and delete **Operators** and **Supervisors** and change **Operator** and **Supervisor** passwords, and change their own passwords.

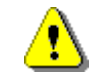

No user can find out the password of another user, regardless of access level. Users of any given access level can change passwords of users of lower access levels, but they cannot see them.

# **User Name**

Enter the username assigned to you by your administrator. Usernames are case-insensitive, i.e. you can enter **Fred**, **fred**, **FRED**, **fRED**, etc. Usernames may display as you type, depending on the setting of the Hide Username access option.

#### **Password**

Enter the password assigned to you by your administrator. Passwords are case-insensitive and will not display as you type.

## **OK**

Click the **OK** button to submit the username and password to the access control system. If the username and password match any user in the access control file, the access level will be changed to the access level of that user. If the username and.or password do not match, an error message is displayed and the access level is not changed.

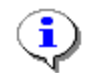

If the **OK** button is clicked with blank username and password fields, the access level is changed to the lowest level. If you open the **Change Access Level** dialog by mistake, make sur you press **ESC** or click the **Cancel** button to exit if you want to preserve your current logged in access level.

# **Cancel**

Click the **Cancel** button to exit the **Change Access Level** dialog without doing anything. Any access level that was in effect will remain.

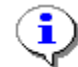

You can also press the **ESC** key to exit the **Access Level** dialog without doing anything.

#### **See Also**

Access Control System

# **19.4 Example Projects**

Some example projects are included to get the **MLV** user started.

You can use these projects as a starting point when designing your own projects. Start with the example project that comes the closest to providing the output report you would like. Create a copy of it by using File/Project Save As and give your project a name that will help you refer to it later.

# **Single Logger with No Reference**

This project demonstrates generating a report from a single logger, with no reference used. The information presented in the summary will be the same as that presented in the statistics view of the Temprecord software.

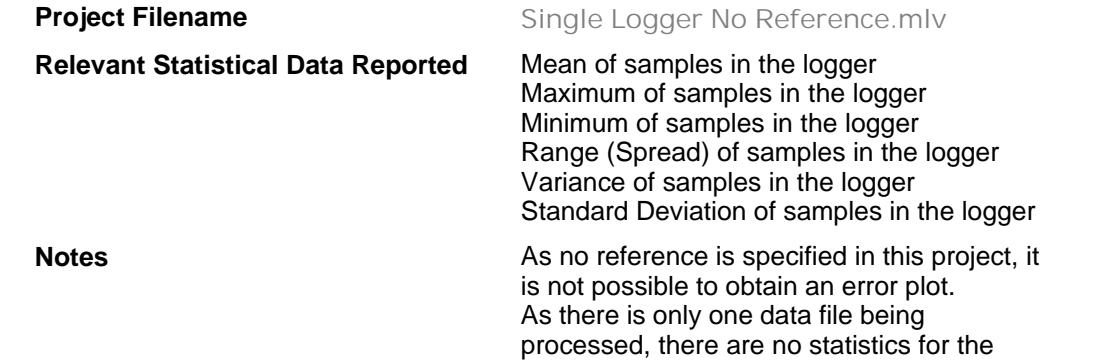

mean, variance, standard deviation or spread across loggers available.

# **Single Logger with Reference Logger**

This project demonstrates generating a report from a single logger, but with another logger providing a reference. Normally, the logger providing the reference source would be a higher-accuracy calibrated logger.

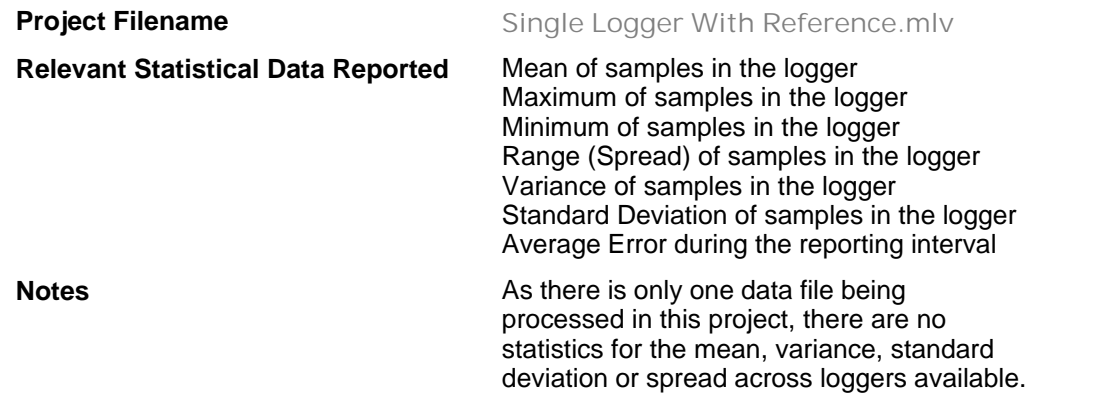

# **Multiple Loggers with No Reference**

This project demonstrates generating a report from several loggers, with no reference used. The information presented in the summary now includes statistical data relevant to the group of loggers, such as the overall mean temperature, the spread, and variance/standard deviation.

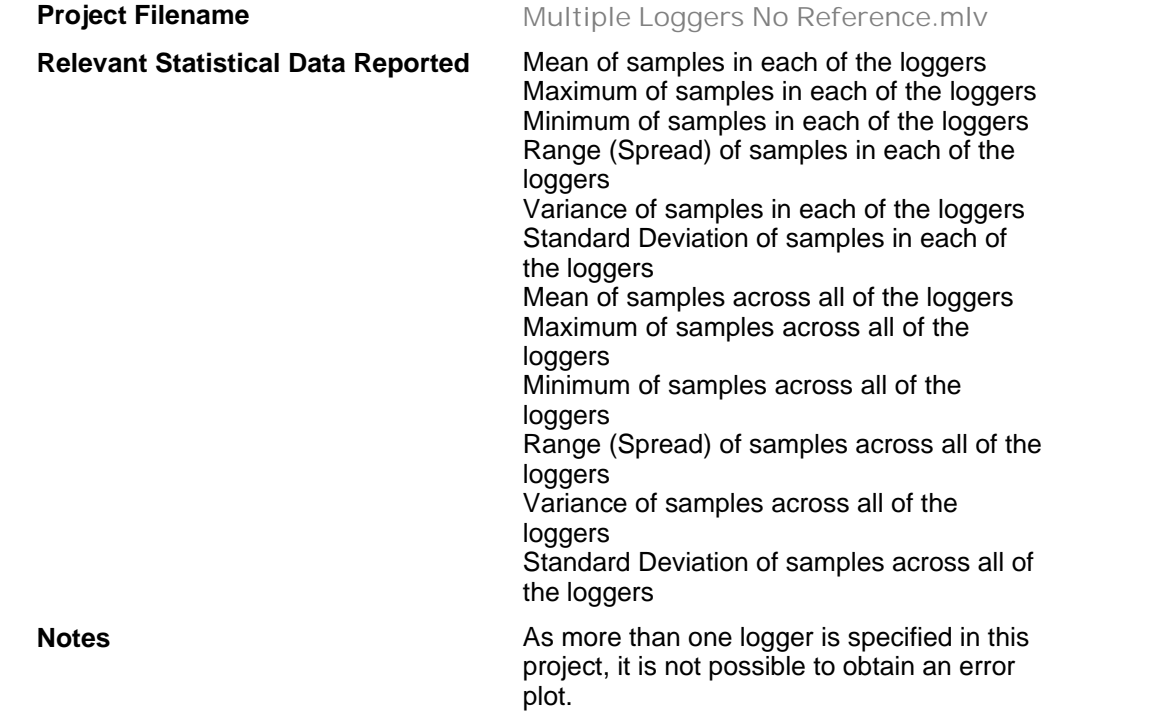

# **Multiple Loggers with Reference Logger**

This project demonstrates generating a report from several loggers, and with a higher-accuracy logger providing a reference.

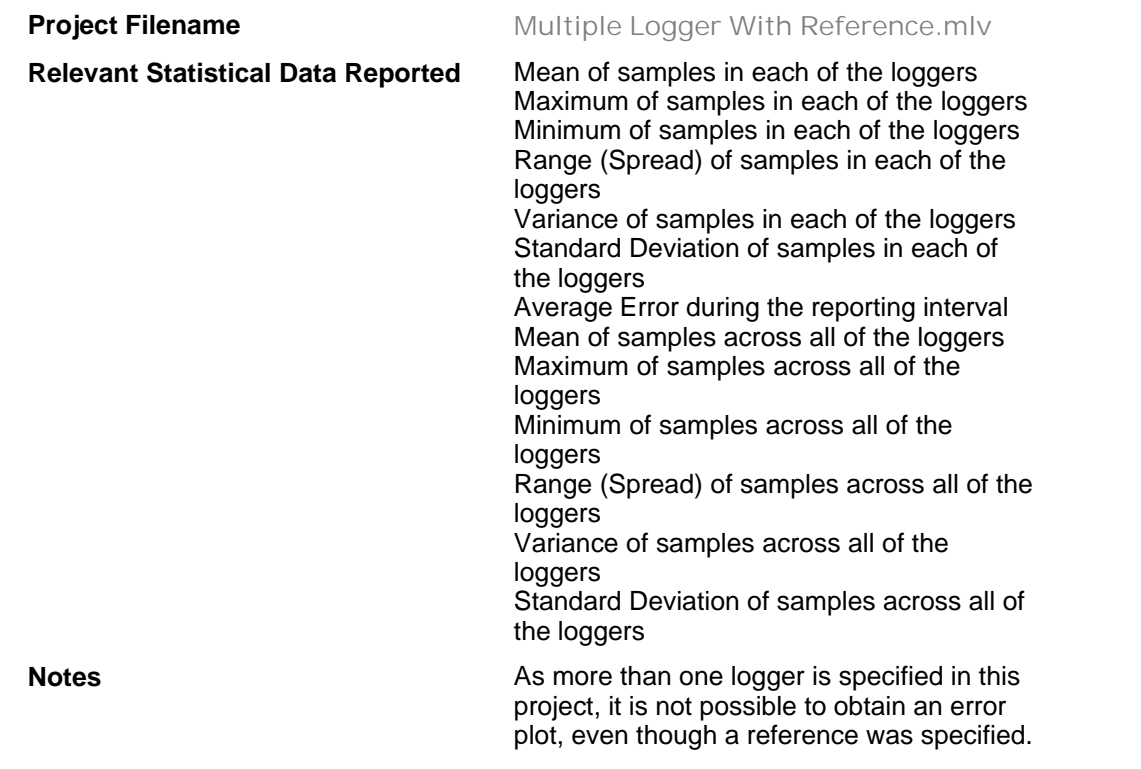

The example **MLV** projects can be found in the folder:

 **C:\Documents and Settings\All Users\Documents\Temprecord\MLV\Projects \Examples**

# **20 About MLV**

#### **Temprecord Multiple Logger Validation Utility ("MLV") Windows 2000/NT/XP/Vista English-Language HTML Help**

© Temprecord International Ltd 1992-2011 P.O. Box 58-430 Auckland, NEW ZEALAND http://www.temprecord.com info@temprecord.com

Produced March 2011

# **Index**

# **- % -**

%Company% 22, 29 %Computer% 29 %Computer%' 22 %Filename% 29 %Page% 29 %Pages% 29 %PrintDate% 29 %Project% 22 %Site% 29 %User% 22, 29 %Workgroup% 22, 29

# **- A -**

about MLV 42 Access Level - Changing 39 Adding datafiles 15 Administrator Access 39 Appendices 33 ASCII datafile as a reference 16

# **- C -**

Changing the Access Level 39 Closing projects 9 Company name - including in file and folder names 22 Company name - including in report headers and footers 29 Computer name - including in file and folder names 22 Computer name - including in report headers and footers 29 Constant references 16

# **- D -**

Datafiles - adding 15 Datafiles - preparing 11 Datafiles - removing 15 Datafiles tab 12 Description - project 10

# **- E -**

Environment - test 8 Example projects 40

# **- F -**

Fluke 33 Folders - installation 7 Footer 29 Formatting report file and folder names 22

# **- G -**

General options 32

# **- H -**

Header 29 Humidity 16

# **- I -**

Installation 7 Interpreting summary reports 25 Interval - plot 29 Interval - reporting 28 Introduction 6

# **- M -**

Mean of all loggers as a reference 16 Meta-strings 22, 29 MLV - about 42 MLV projects 9

# **- N -**

No access 39 Notes - report 10

# **- O -**

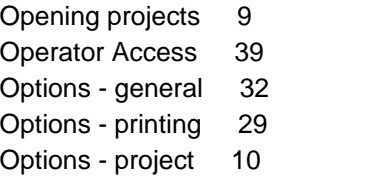

# **- P -**

Page number - including in report headers and footers 29 Password 39 Plot interval 29 Preparing datafiles 11 Print date - including in report headers and footers 29 Printing options 29 Project description 10 Project name - including in file and folder names 22 Project options 10 Projects 9 Projects - closing 9 Projects - example 40 Projects - opening 9 Projects - saving 9 Projects - saving under a new name 9

# **- R -**

References 16 Removing datafiles 15 Report filename - including in report headers and footers 29 Report folder and filenames - formatting 22 Report notes 10 Reporting 17 Reporting interval 28

# **- S -**

Saving projects 9 Saving projects under a new name 9 Site name - including in report headers and footers 29 Summary reports - interpeting 25 Supervisor Access 39 System tab 32

# **- T -**

Tab - datafiles 12 Tab - system 32 Test environment 8 Total pages - including in report headers and footers 29

# **- U -**

User Name 39

User name - including in file and folder names 22 User name - including in report headers and footers 29

# **- W -**

Workgroup name - including in file and folder names 22

Workgroup name - including in report headers and footers 29